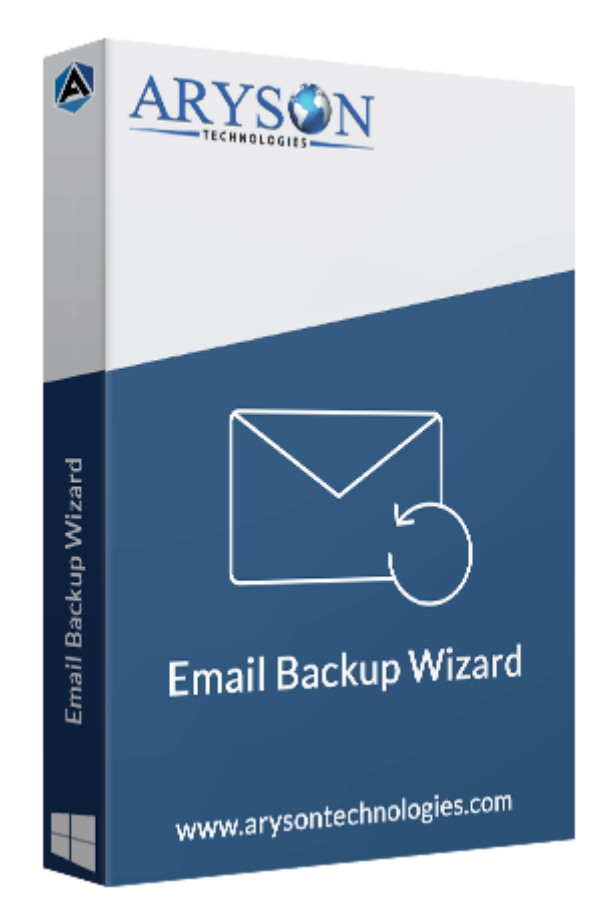

# Email Backup Software

**(Software guide)**

# **Overview**

Email Backup Software is the best utility to backup or migrate emails from 90+ email clients. The software allows you to backup emails from various email clients into different file formats, including **MSG, PST, PDF, MBOX, EML, EMLX**, etc. Additionally, the tool supports the migration of mailboxes into various email clients, including **Office 365, Gmail, Hotmail, HostGator, IMAP, iCloud, Zoho Mail, Yandex Mail, and Google Workspace(G Suite)**. The software is compatible with all Windows and Mac versions.

# What's New in this version?

- Supports **90+ email clients and 15+ file formats**.
- **Splits the resultant PST files** by size.
- Migrate emails with the **Date filter** option.
- Easy-to-use Graphic user interface.

#### Key features

- **Backup & migrate mailboxes** with high accuracy.
- Download emails **with or without attachments**.
- **Save attachments separately** during backup in PDF format.
- The **demo version** allows you to **convert 50 emails for free**.
- Backup mailboxes from 90+ email platforms into **external hard drives, local drives, computers**, etc.
- Provide a feature to **free up server space** after migration.
- **Skip Duplicate emails** based on To, From, Subject, Body.
- Supports all Windows versions, including Windows 11, 10, 8.1, 8, 7, and others.

#### Minimum System Requirement

**Hard Disk Space:** It requires 50 GB of free hard disk space **RAM:** 8 GB of RAM (8 GB is suggested) **Processor:** The Intel® CoreTM 2 Duo CPU E4600 runs at 2.40GHz 2.39GHz"

# Installation Process of Aryson Software

Follow the steps to Install the **Aryson Technologies** software on your system:

● Firstly, Visit the official website of **Aryson Technologies.**

(<https://www.arysontechnologies.com>)

● After that Click on the **Product Section** of the Website and choose the software you need to download from the navigation list.

• After that, You will find a product description page of your selected software. From the description page, tap on the **Download Now** button.

● After downloading, **double-click** on the downloaded .exe of the tool. Or visit the download location from your computer and **run** the software as an **Administrator**.

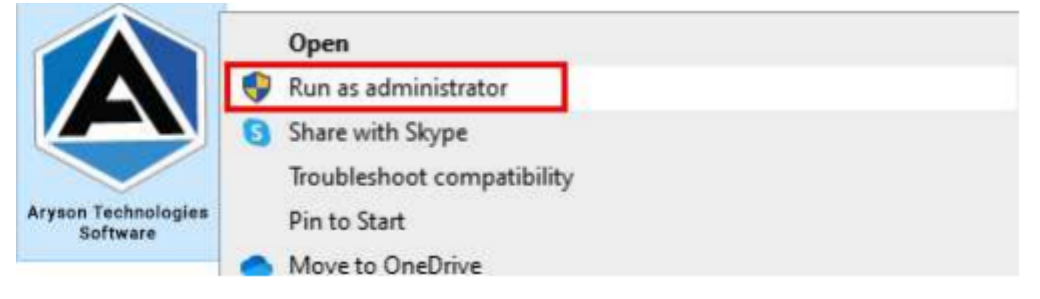

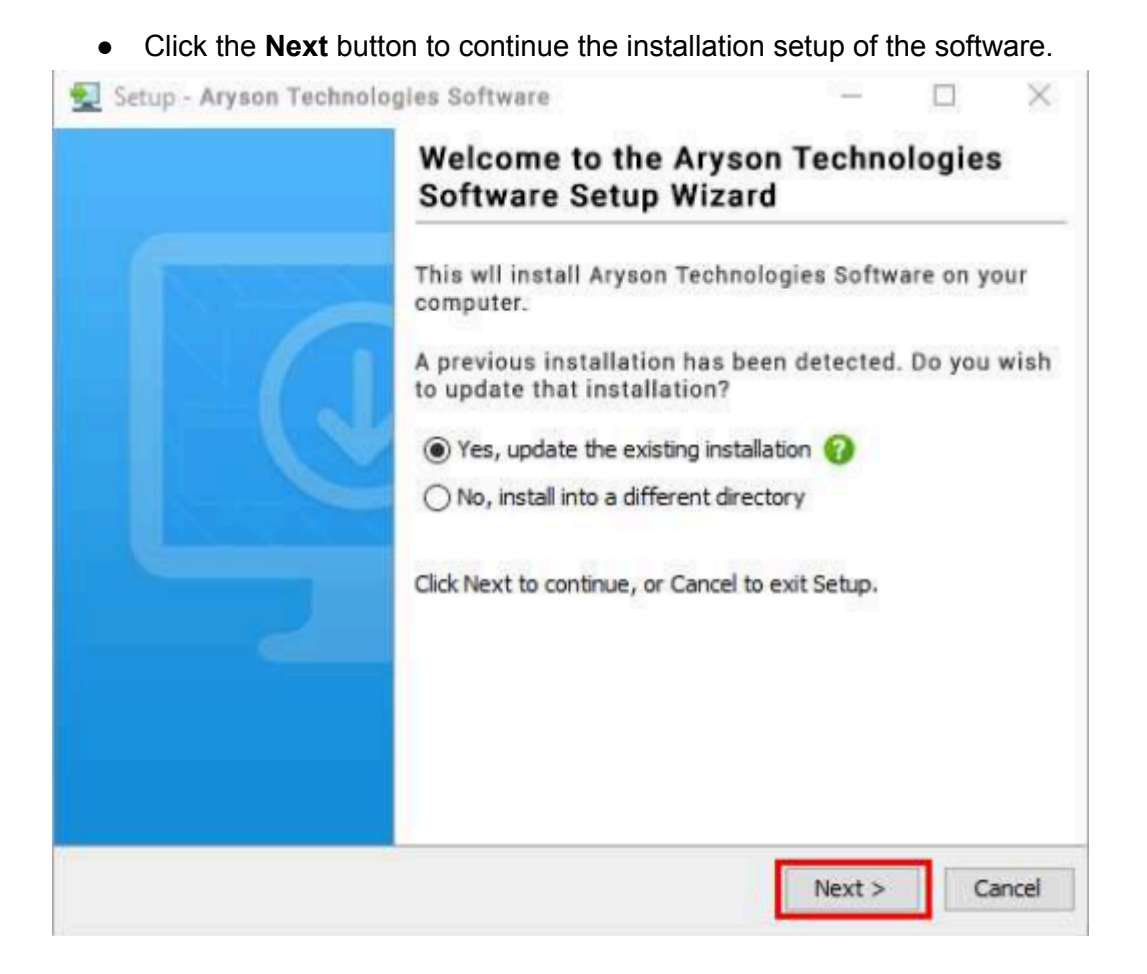

. Choose the destination directory of the software and click Next.

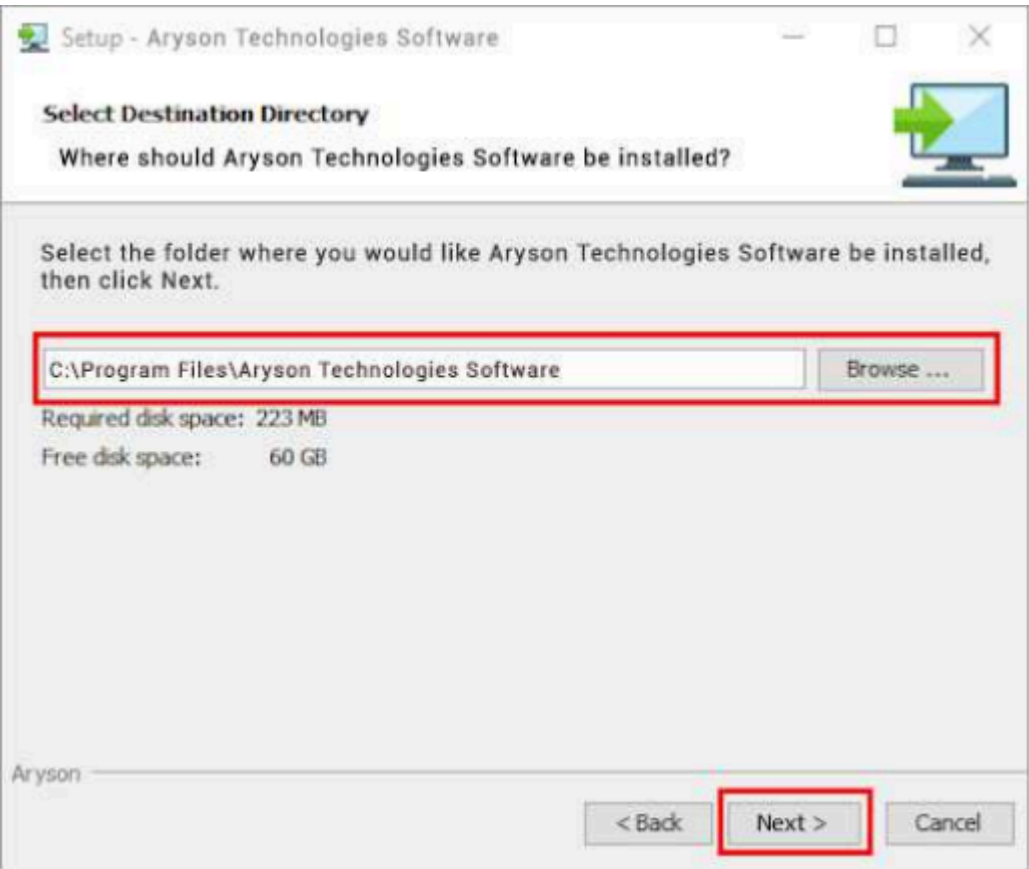

● Now, you have installed the software on your system. Click **Finish** to launch the software.

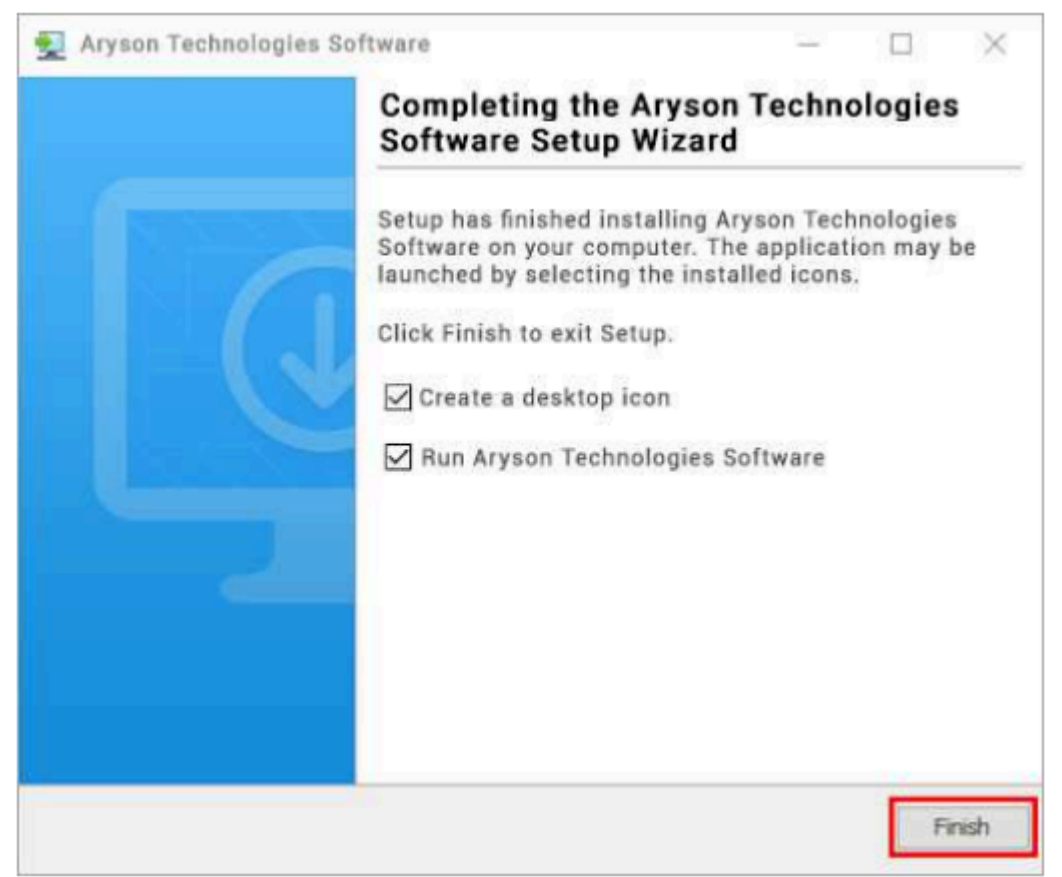

**Live Chat:** <http://messenger.providesupport.com/messenger/0pi295uz3ga080c7lxqxxuaoxr.html> **Visit Our Site:** <https://www.arysontechnologies.com/> **Contact Us:** <https://www.arysontechnologies.com/contact-us.html> **Submit your Review:** <https://www.arysontechnologies.com/client-reviews.html>

#### Uninstallation Procedures for Aryson Software

- **Turn On** your system or PC.
- Now, search the **Control Panel** and **Open** it.

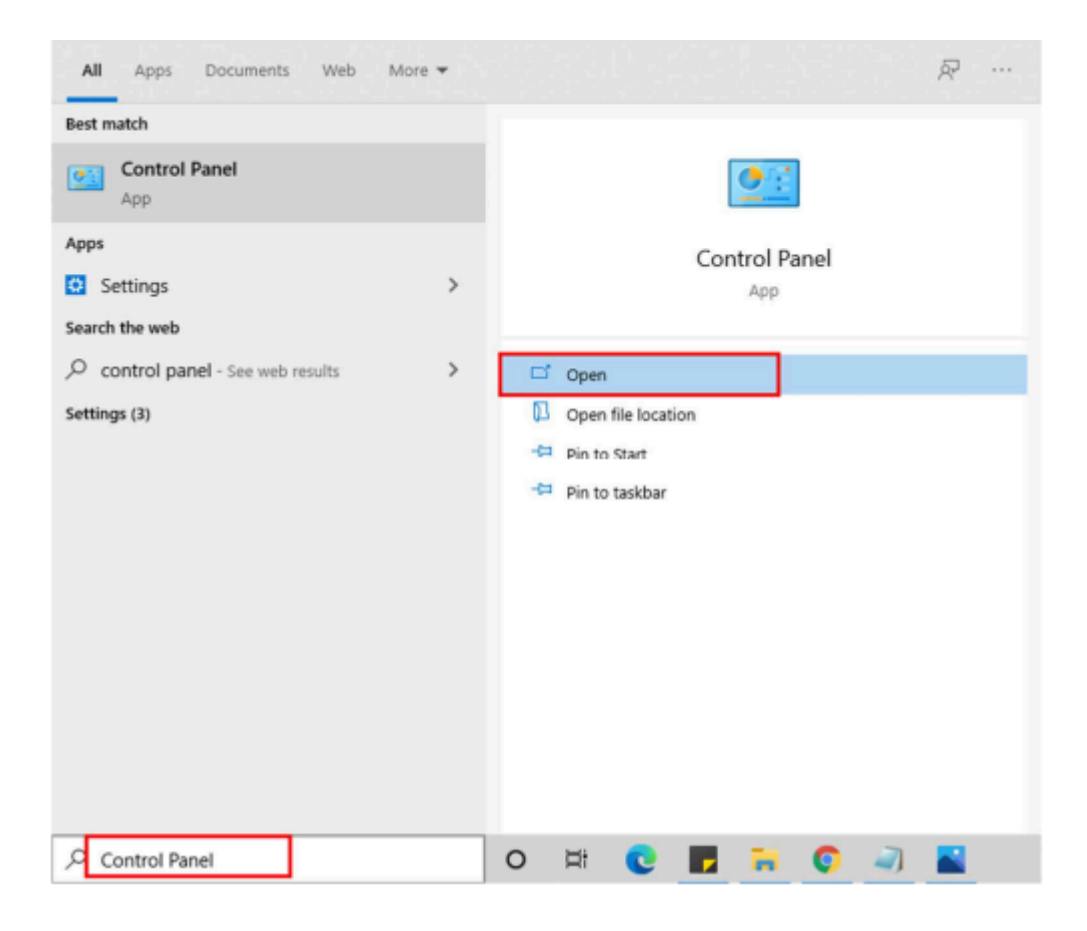

● Here, find the program section and click on **Uninstall a program**.

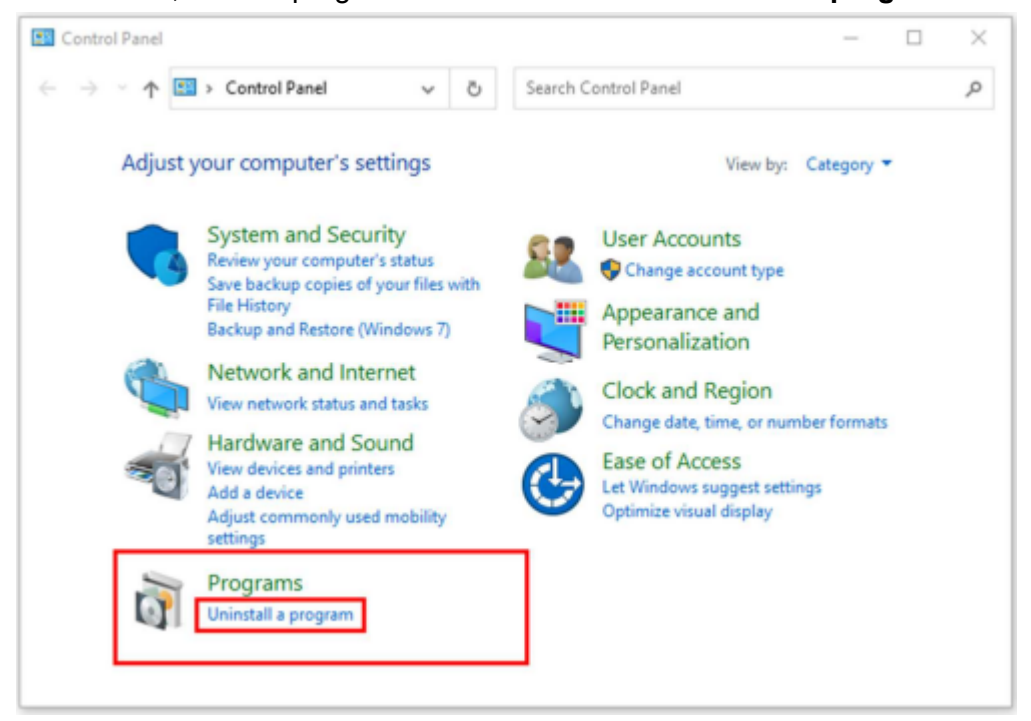

● After that, choose the **software** that you want to uninstall. Additionally, **Right-click** on the software and click **Uninstall**.

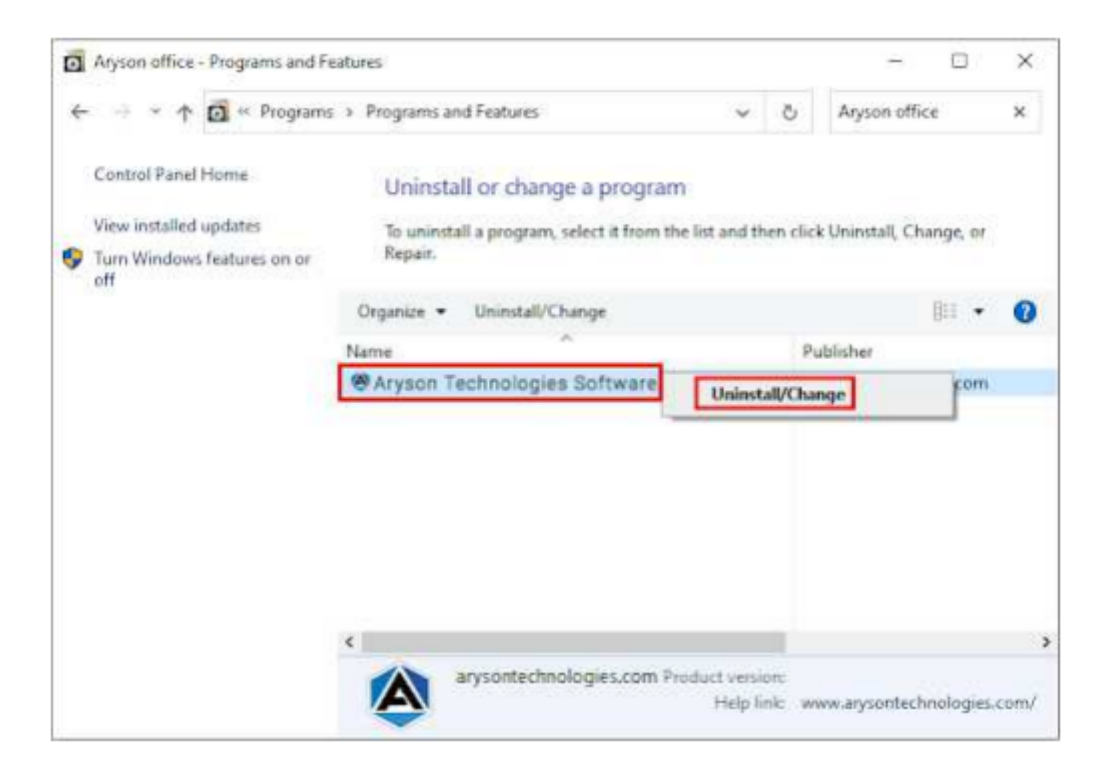

● After that, tap the **Next** button to Uninstall the Aryson software.

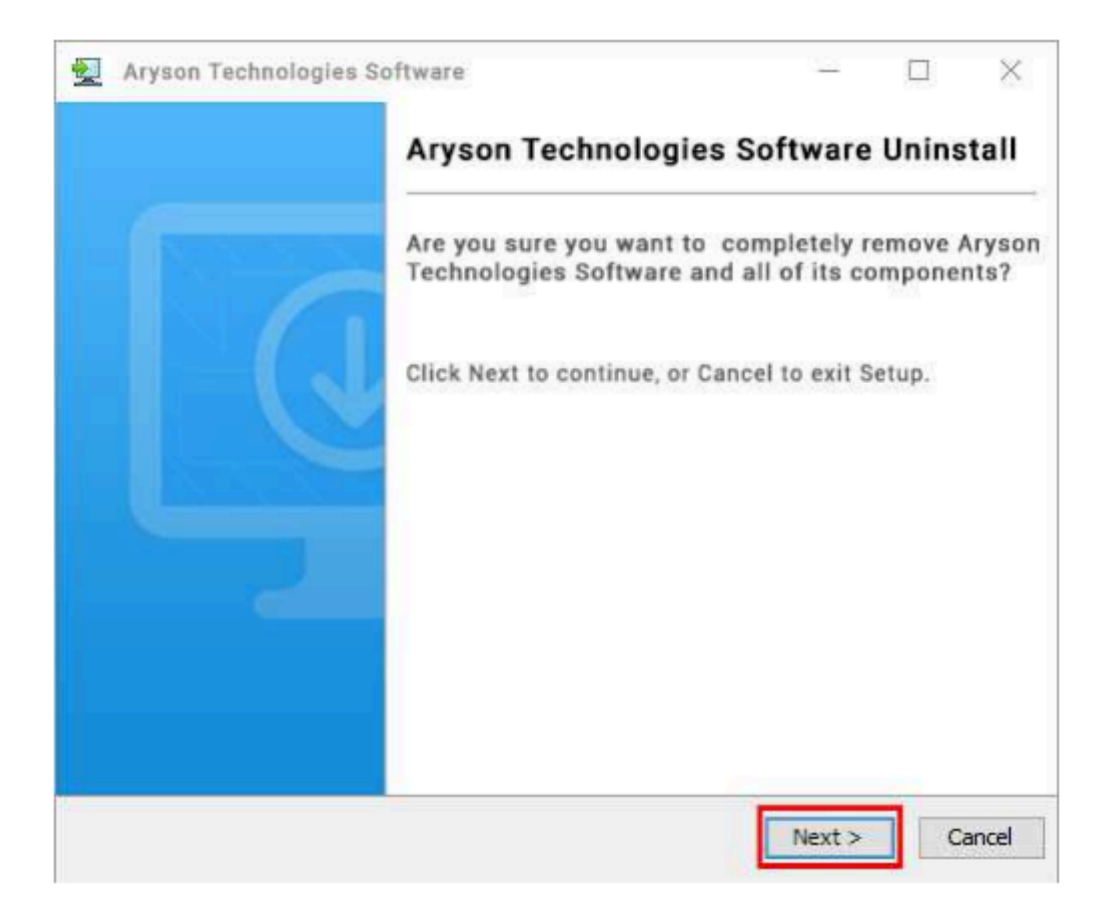

● Now you have **successfully uninstalled** the Aryson software. Click on the **Finish** button.

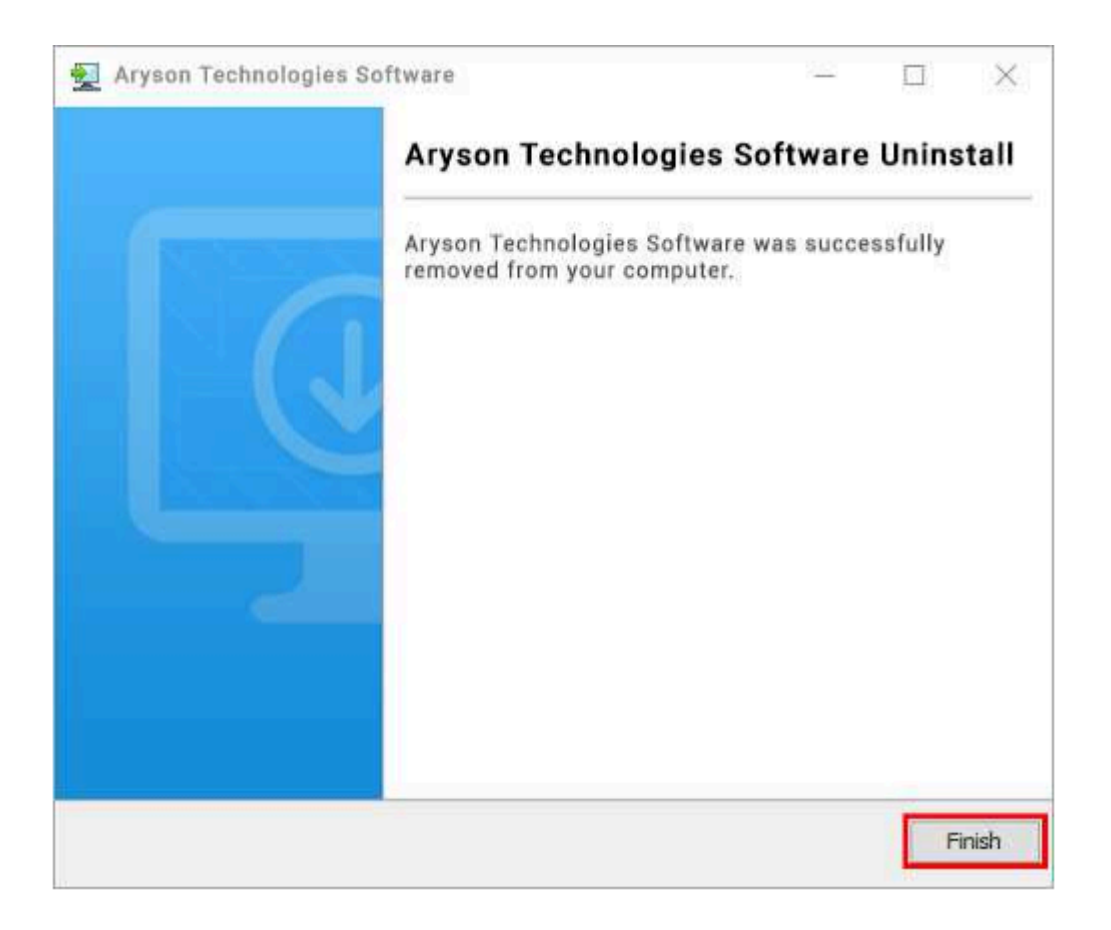

**LiveChat:** <http://messenger.providesupport.com/messenger/0pi295uz3ga080c7lxqxxuaoxr.html> **Visit Our Site:** <https://www.arysontechnologies.com/> **Contact Us:** <https://www.arysontechnologies.com/contact-us.html> **Submit your Review:** <https://www.arysontechnologies.com/client-reviews.html>

# User Interface

After downloading the Aryson Email Backup Wizard, you will find the welcome screen as played below.

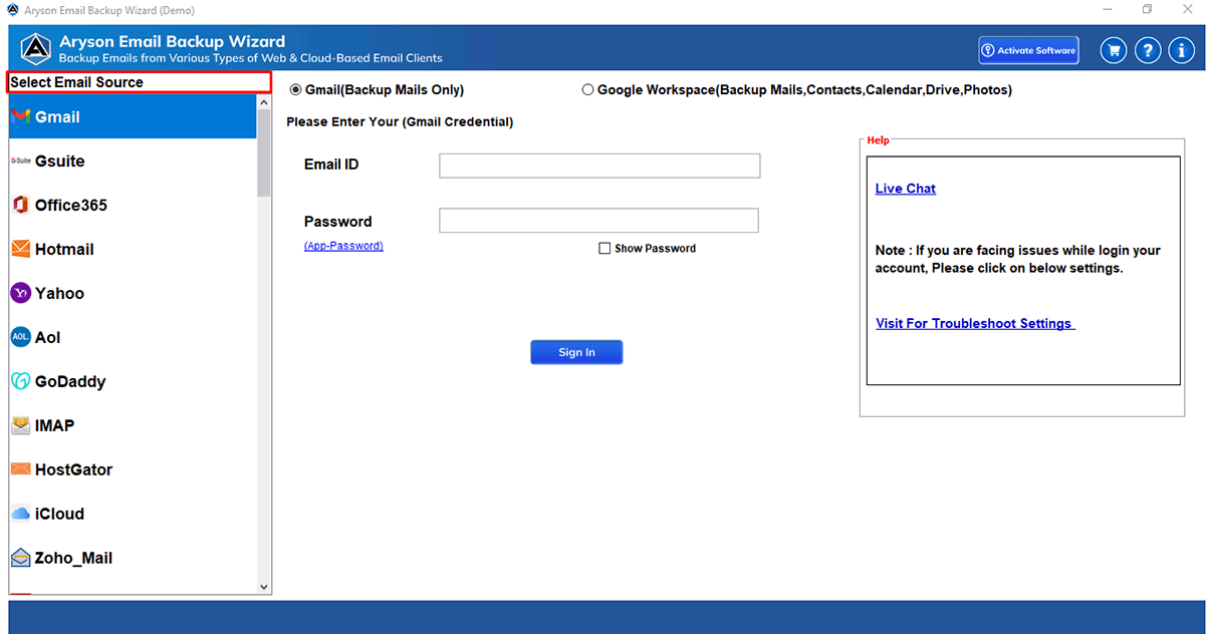

# Software Working Process

**Step 1:** Download Email Backup Software and run it as an administrator.

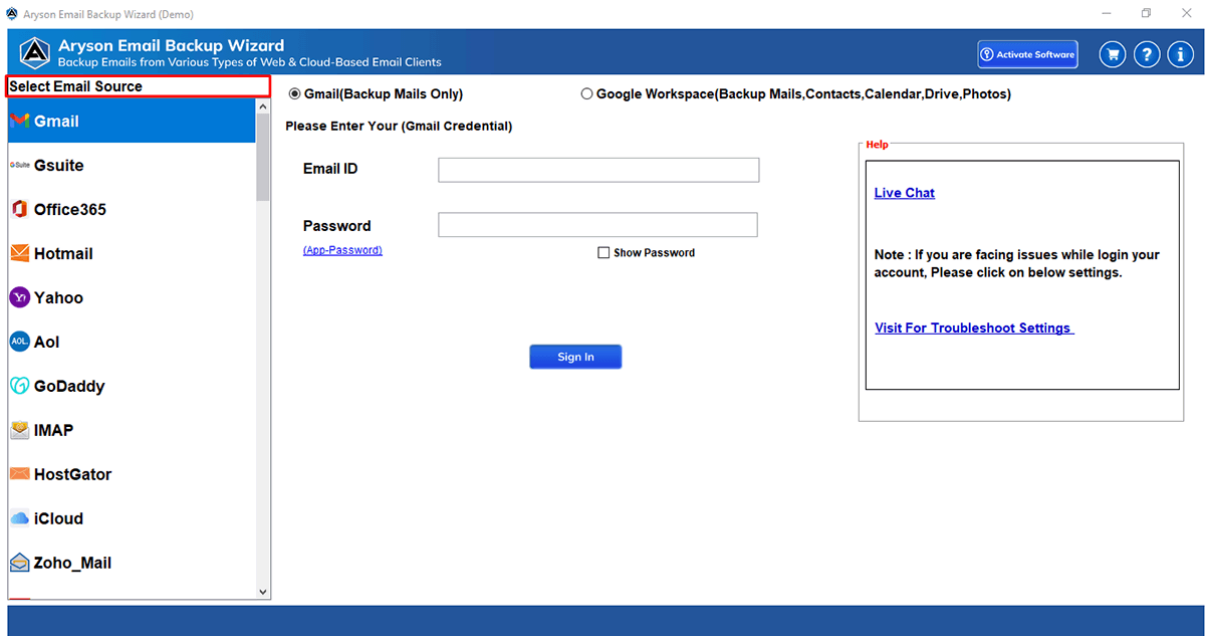

**Step 2:** Choose **Source Email Clients**. When you select **source email clients** as **Gmail** then follow the given process.

There are two options available. Select options according to your requirements.

- Gmail (Backup Mails Only)
- Google Workspace (Backup Email, Contacts, Calendar, Drive, Photos etc)

**Note:** If you want to backup only Gmail emails then select the **Gmail (Backup Mails Only)** options. If you want to backup Google Workspace Email, Contacts, Drive, Potos, Calendar, and other data then you need to select the Google Workspace (Backup Email, Contacts, Calendar, Drive, Photos) options.

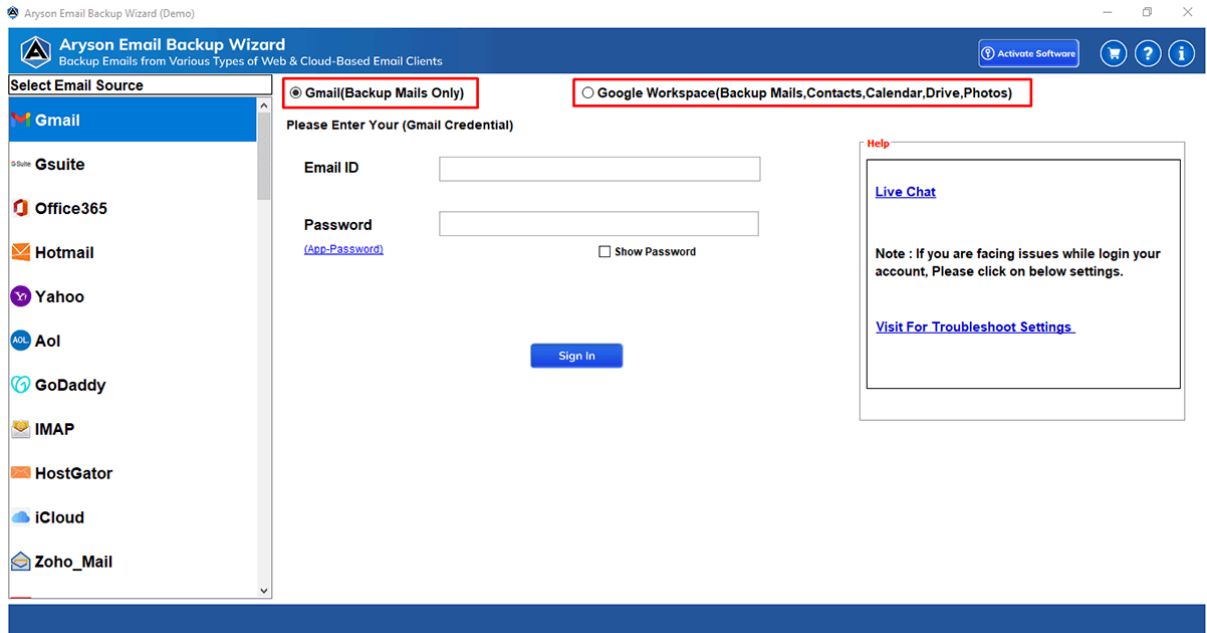

**Step 3:** Provide your Gmail User ID and App Password and then click on the Sign in button.

**Note:** If you don't have the App Password then Generate the App Password.

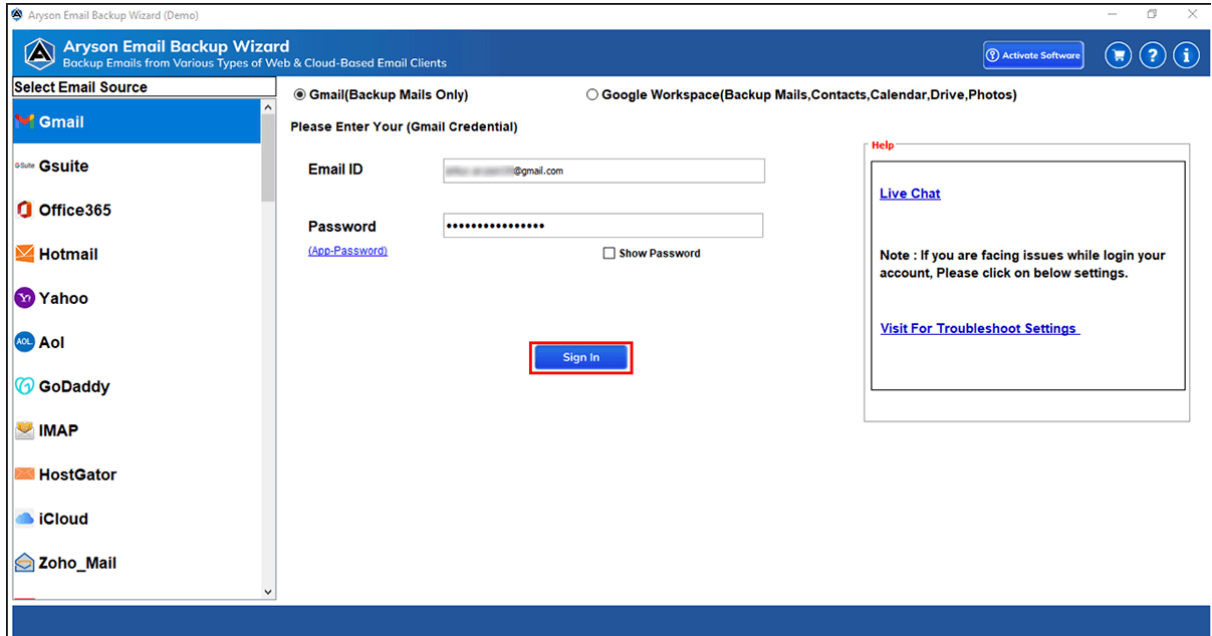

**Step 4:** Now select the Gmail Inbox, Sent Items, Drafts, and other folder items that you want to backup. After that click on the Next button.

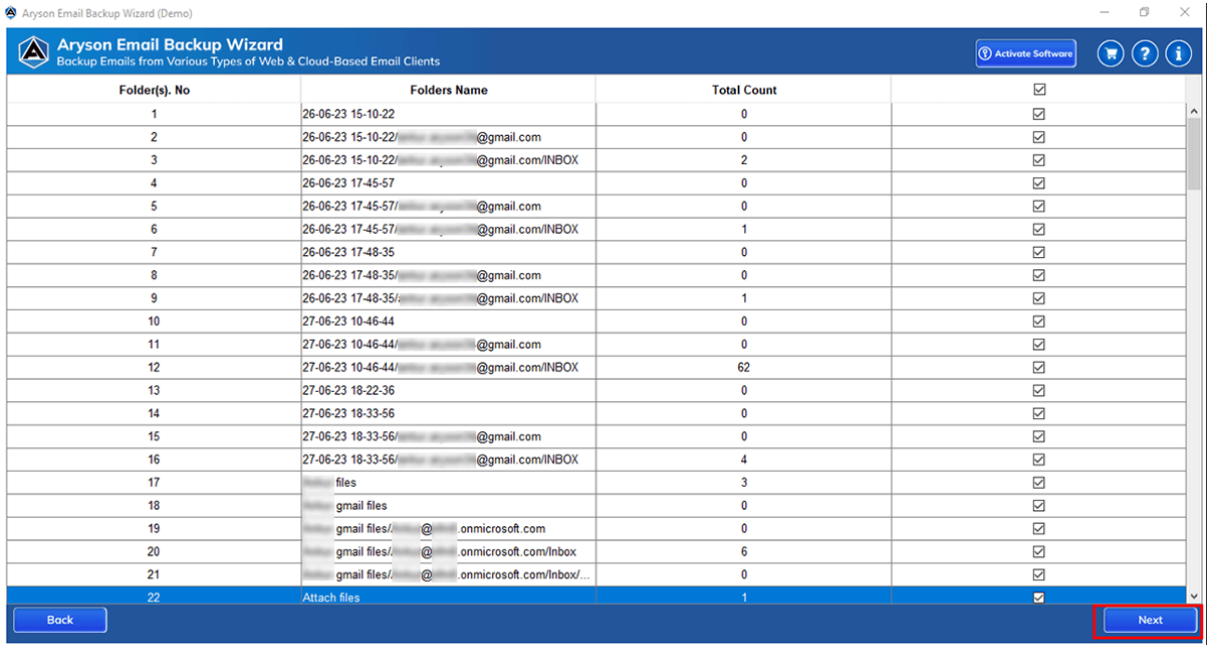

**Step 5:** Now select Save in File Format or Migrate in Email Clients.

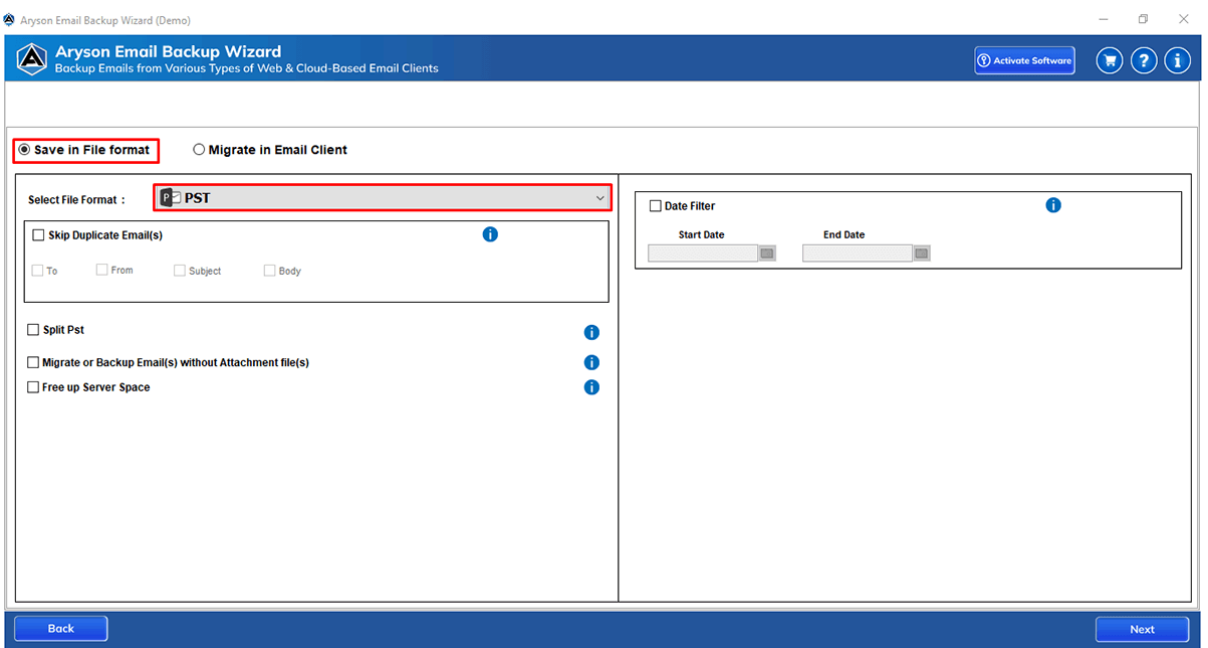

**Step 6:** Click on the Select File Format option to choose PST from the dropdown list and Click on the Next button. Now, you can choose other features of the software.

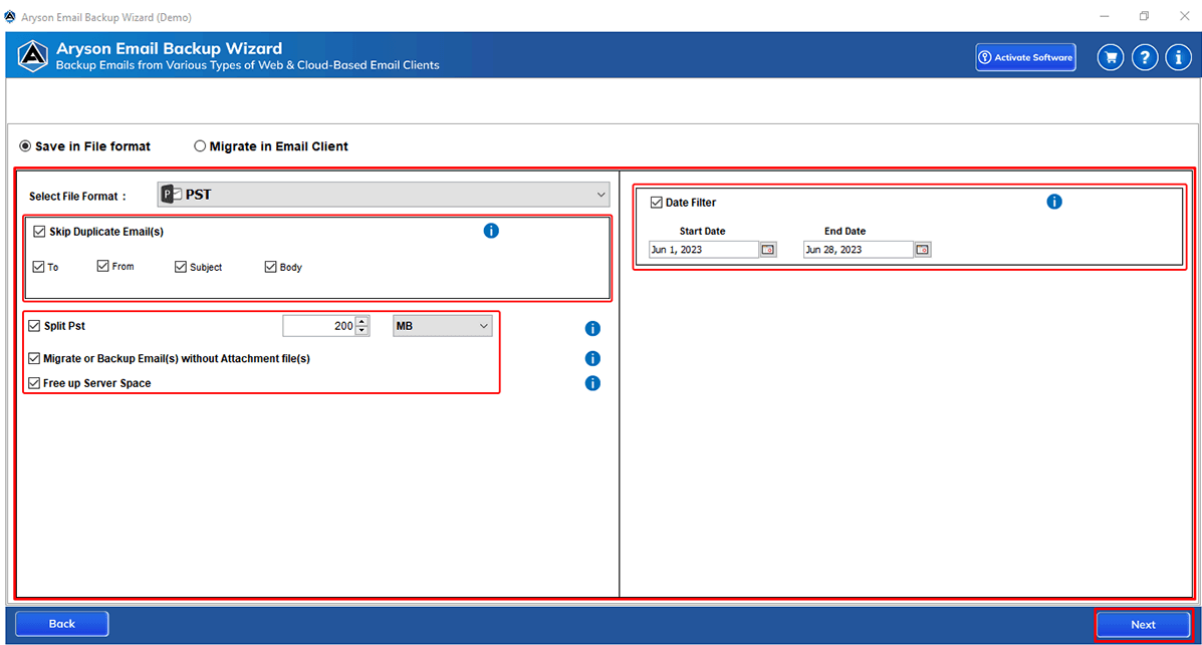

**Step 7:** Click on the Save Path button and provide the destination path to save the resultant PST file. Now click on the Download button.

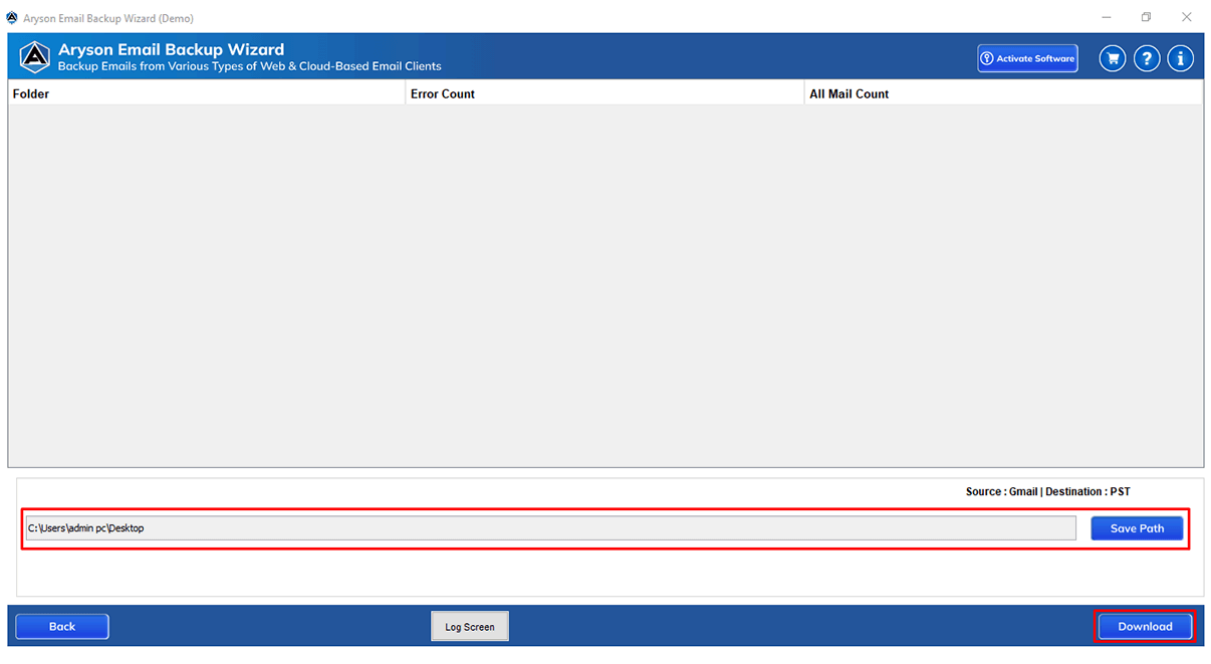

**Step 8:** Click the **OK** button once the process is completed.

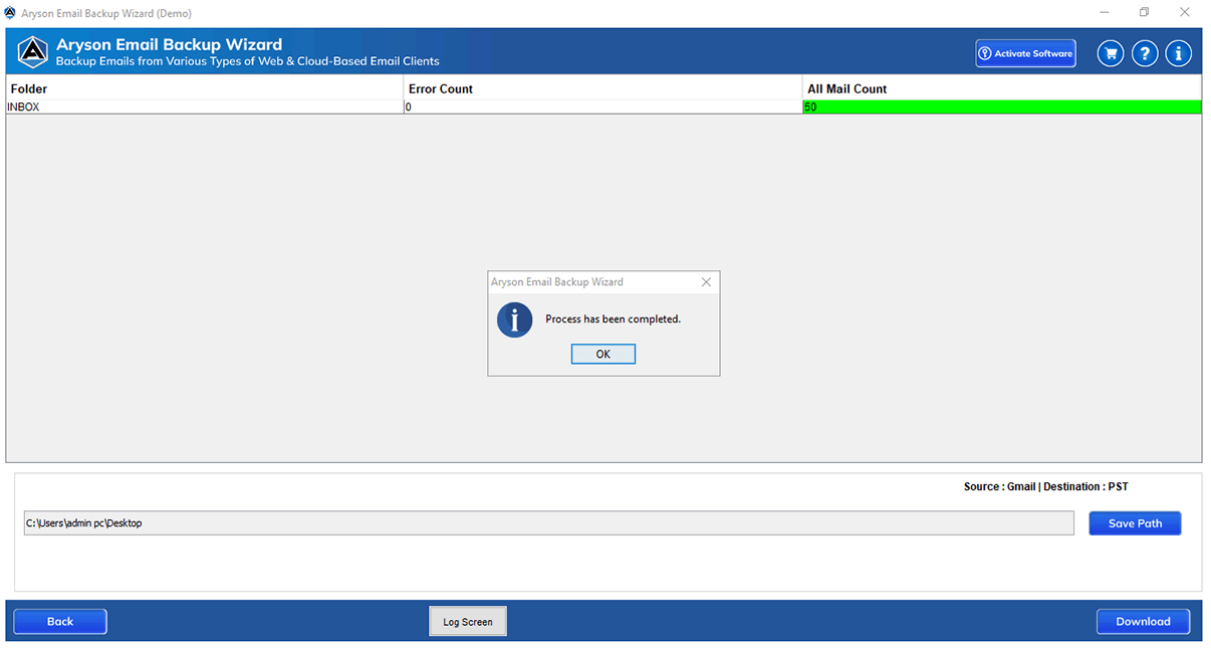